# **HD Color Video Camera**

# **User Manual**

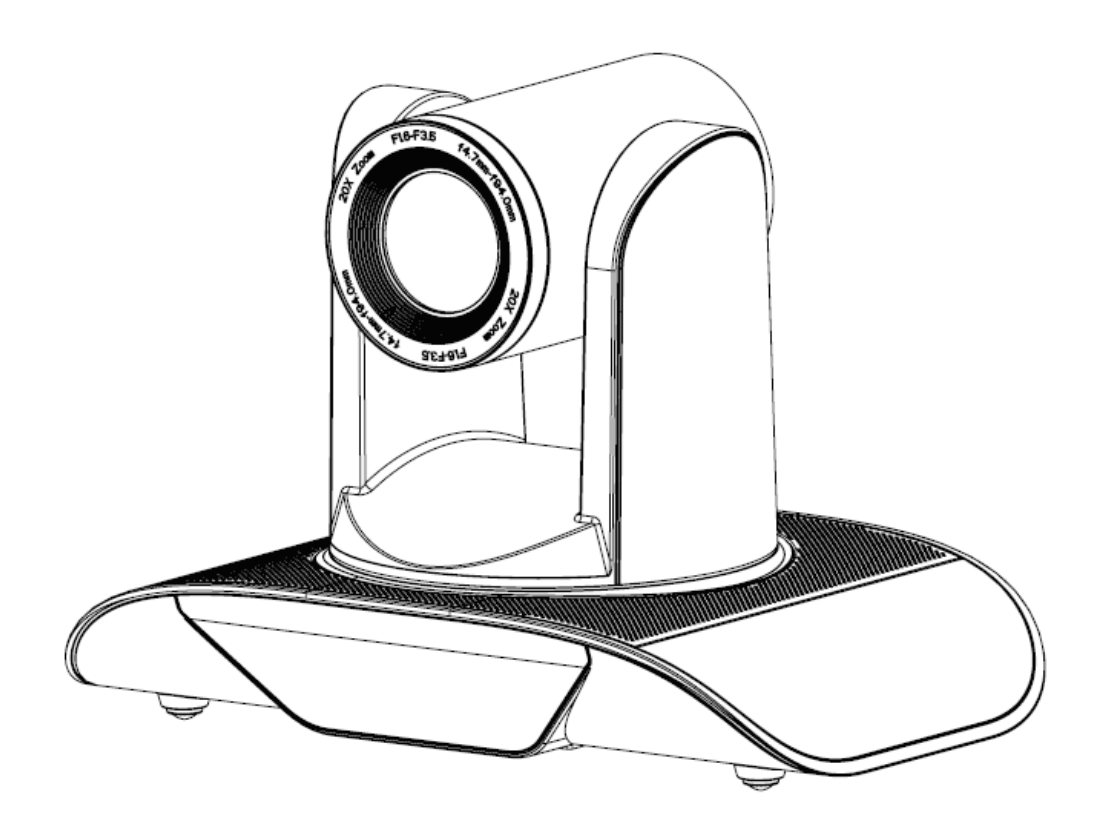

# **Preface:**

Thanks for using our HD color video conference camera.

The manual introduces the function, installation and operation of the HD camera. Prior to installation and usage, please read the manual thoroughly

# **Warning**

*This product can be only used in specified range in order to avoid any damage or danger.*

*Don't expose the camera to rain or moisture place. Don't remove the cover to reduce the risk of electric shock. Refer servicing to qualified personnel;*

*Never operate the camera under unqualified temperature, humidity and power supply.*

*Only use the replacement parts recommended by us.*

*Please use the soft cloth to clean the dome. Use neuter cleanser if bad smeared. No use the strong or corrosive cleanser avoiding scuffing.*

*Be careful of moving, never press the drive parts heavily avoiding camera trouble.*

# **Notes**

Electromagnetic fields at the specific frequency may affect the image quality.

# **[Contents]**

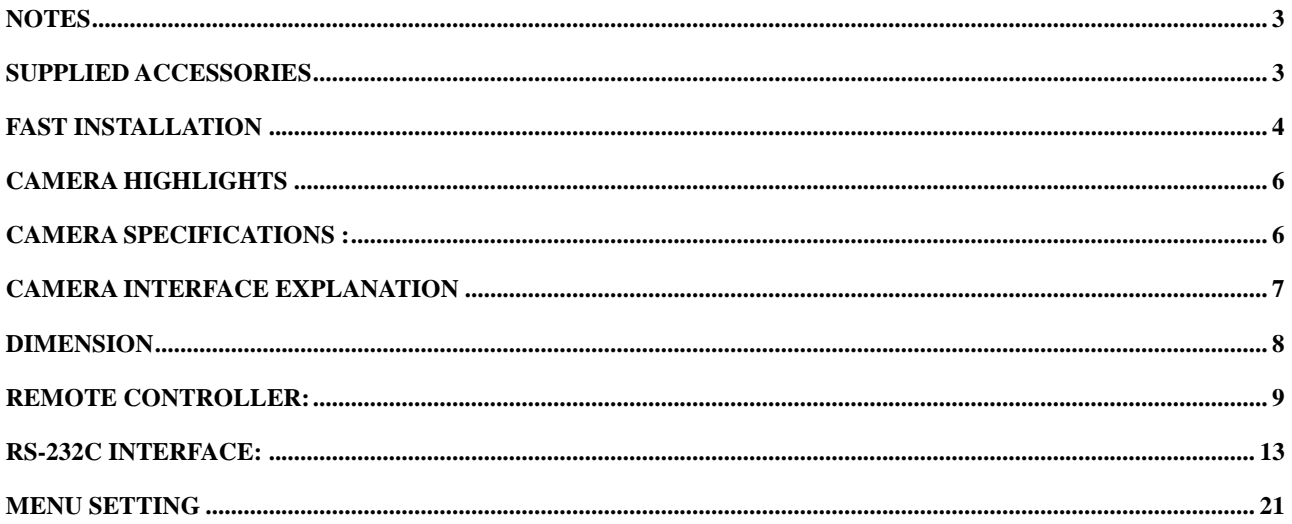

# **Notes**

## Electric Safety

Installation and operation must accord with electric safety standard

### Caution to transport

Avoid stress, vibration and soakage in transport, storage and installation.

### Polarity of power supply

The power supply of the product is ±12V, the max electrical current is 2A .Polarity of the power supply drawing.

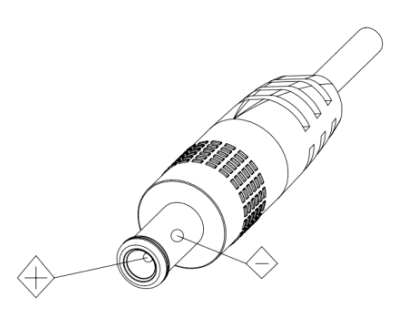

#### Careful of installation

Never move the camera by seizing the camera head. Don't rotate camera head by hand; otherwise, mechanical trouble will occur.

This series item must put on the smooth desk or platform, and it can not be installed slantways;

If the camera is installed on TV or computer, the base can be fixed by four double-sided adhesive trays.

Don't apply in corrosive liquid, gas or solid environment to avoid the cover which is made up of organic material.

To make sure no obstacle in rotation range.

Never power on before installation is completed.

### Don't disassemble discretionarily.

We are not responsible for any unauthorized modification or dismantling.

#### Attention

Electromagnetic filed under certain rate may affect camera image!

# **Supplied Accessories**

When you unpack, check that all the supplied accessories are included:

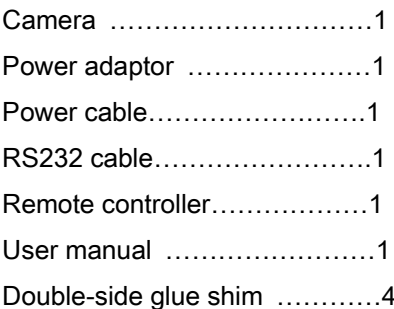

# **Fast Installation**

1. Please check the connection before turn on.

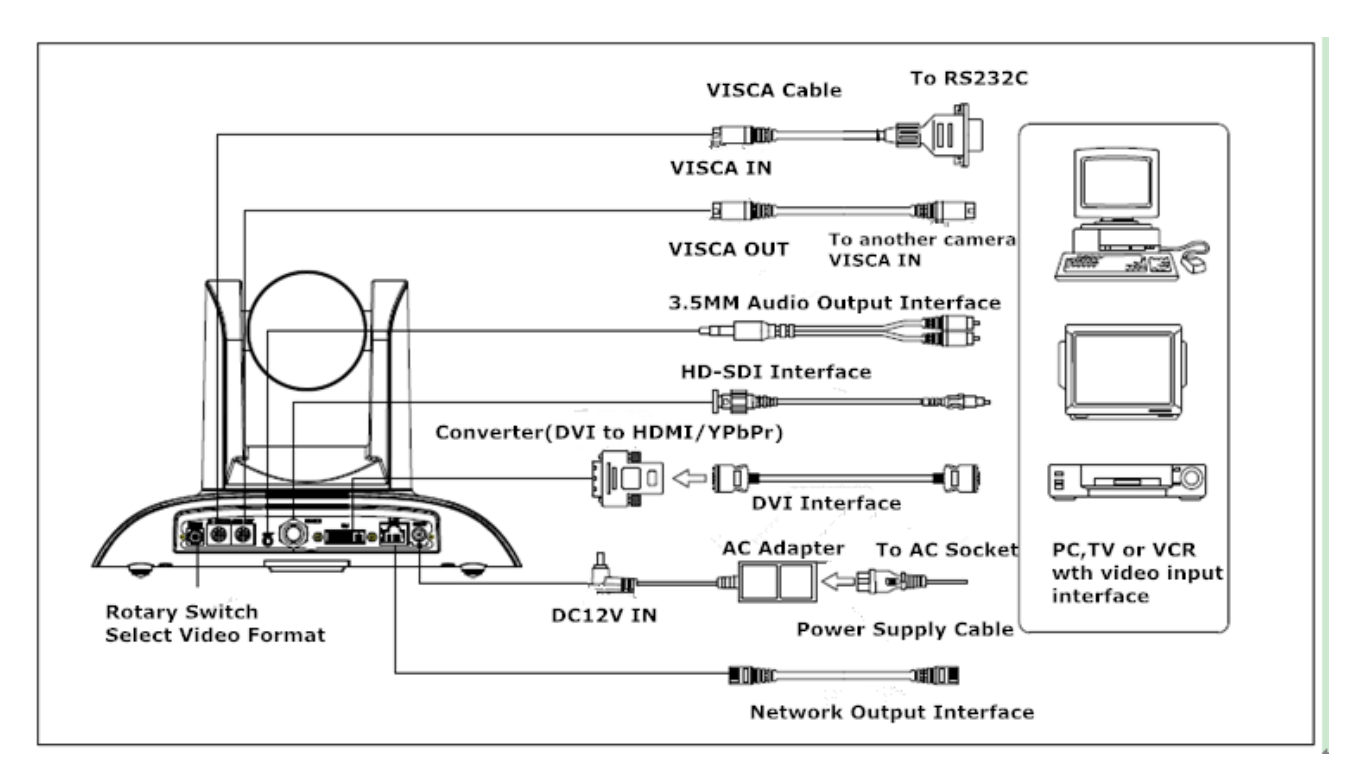

### 2. Bottom Dial Switch Setting

Bottom Dial Switch to be set as both ON, means camera is working under normal mode.

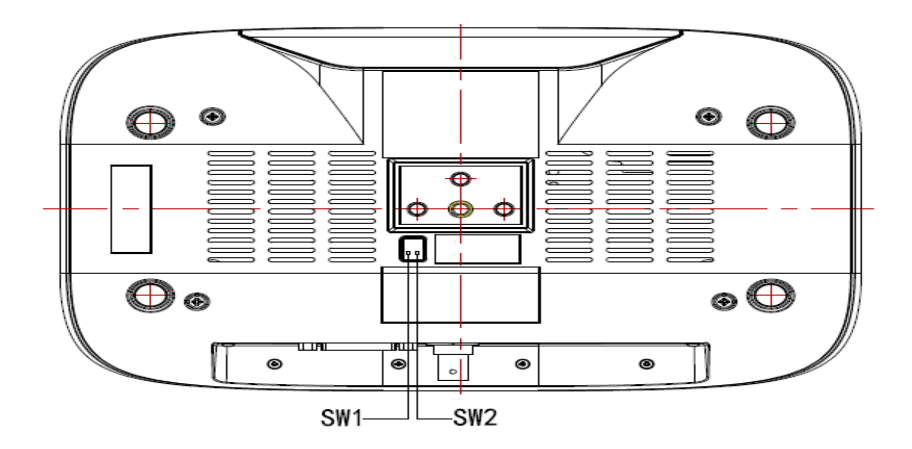

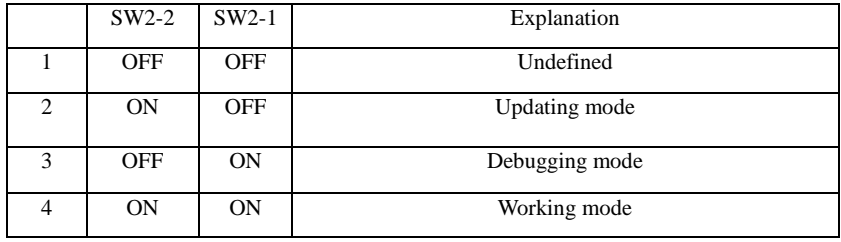

## **3.** The Rotary Switch Setting

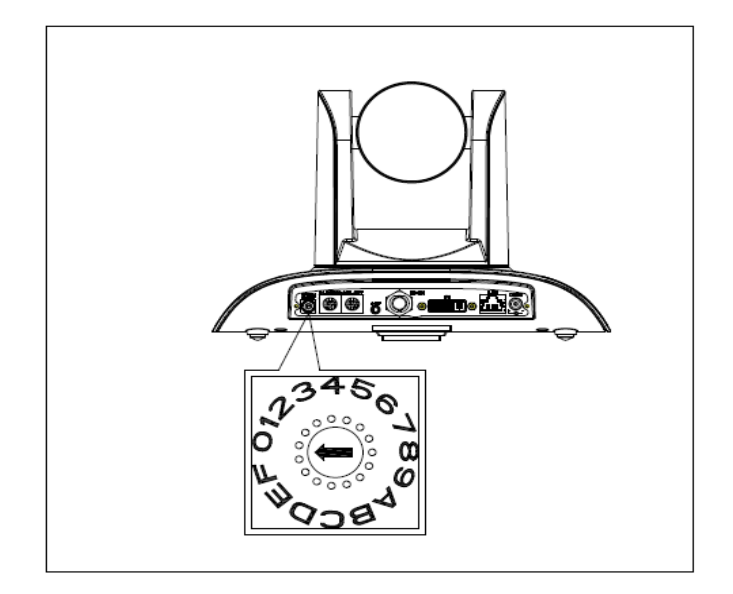

The choice for16 rotary switch video formats:

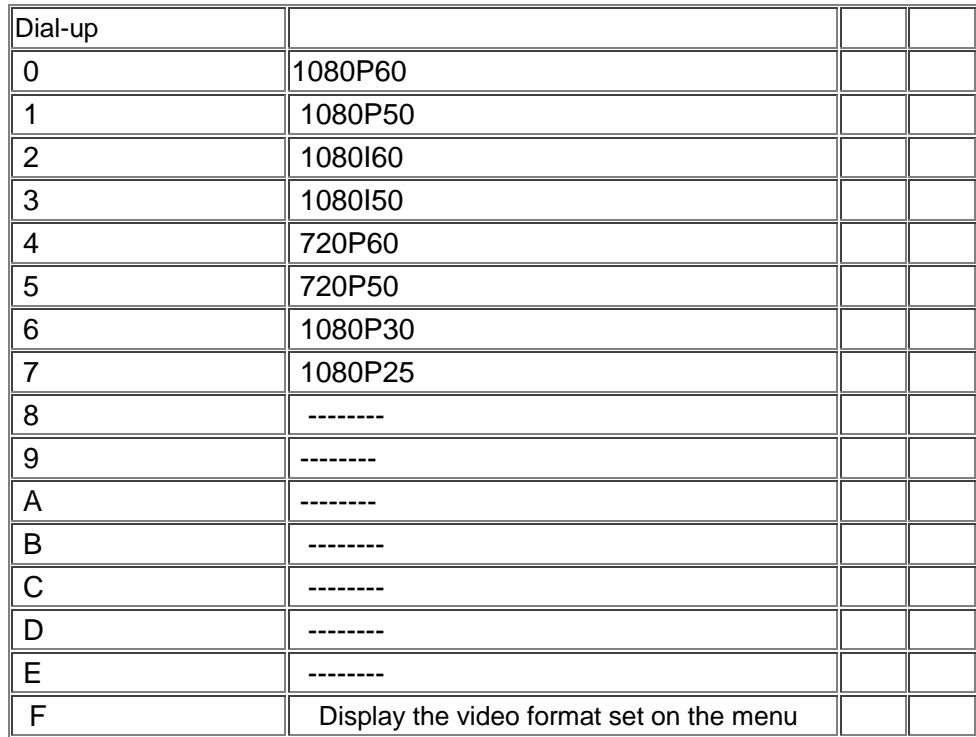

Note: need to restart the camera after switching video format.

4.When the power supply switch is "【on】", the indicator light is open (Green Color)

5, Camera initializes after powering on: horizontally turn left to the limit position, vertically turn to the bottom; finally both horizontally and vertically turn to the middle position. The motor stops running, (the indicator light turns into red) and initialization is completed.

(Note: If the power-on mode is opened and saved preset position 0 or 1, then the pan/tilt will be set to 0 or 1 preset position)

6.Factory Default : entry OSD menu by pressing the menu key of remote controller, 【HOME】->【RESET】-> 【ALL RESET】, moving the left/right key to select 【Yes】 ,then confirm by 【HOME】key

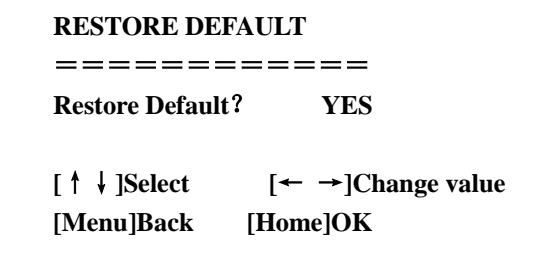

**Note: If the previous remote controller address is not address 1, it is address 2, 3, 4. After the resumption of all the parameters or system parameters, the remote machine address recovers to address 1. Then you need to change the remote controller address back to address 1. Namely by remote controller to select [1] key, and then press the [HOME] key before you can control it.**

# **Camera Highlights**

1.Equipped with attractive appearance and 12X HD wide angle lens, delivering vivid images.

2.Support DVI interface (including YPbPr, VGA and HDMI signal), HD-SDI interface and Network interface.

3.IR remote controller signal transparent transmission function: camera can receive both its own remote controller signal and other signal from terminal equipment, by transmitting the signal through VISCA IN to terminal equipment IR receiver.

# **Camera Specifications**

1.Video format : 1080P60/50,1080P30/25,1080I60/50,720P60/50

2. Output Interface: DVI interface (including YPbPr, VGA and HDMI signal), HD-SDI interface and Network interface

3.Image Sensor : 1/2.8 inch, Two Megapixel (1920\*1080) HD CMOS Sensor

- 4. Lens : f4.7~94.0mm(20X), F1.6 3.5, Angle of view : 70 $^{\circ}$  (near)-6.3 $^{\circ}$  (far)
- 5. Rotation: ±170°for pan rotation, and -30°~+90°for tilt rotation, support upside down installation.
- 6. The Control speed: 0.1°-150°/sec for pan rotation, 0.1°-80°/sec for tilt rotation.
- 7. Preset position NO. : 10 preset positions (can reach to 128 by serial command), precision error less than 0.2°.
- 8. Support auto/ manual white balance, auto/manual exposure (aperture, shutter), auto/manual focus
- 9. Support image WDR: performance ≥50dB,
- 10.Control Signal interface : 8 pin mini DIN, RS232, VISCA/Pelco-D/Pelco-P
- 11. Power interface: HEC3800 power jack, Power supply adapter: DC12V/2.5A,
- 12. Max Consumption: 12W
- 13. Working temperature: -5℃ to +45℃
- 14. Storage temperature:-20℃ to +60℃
- 15. Weight: 2.0kg

# **Camera Interface Explanation**

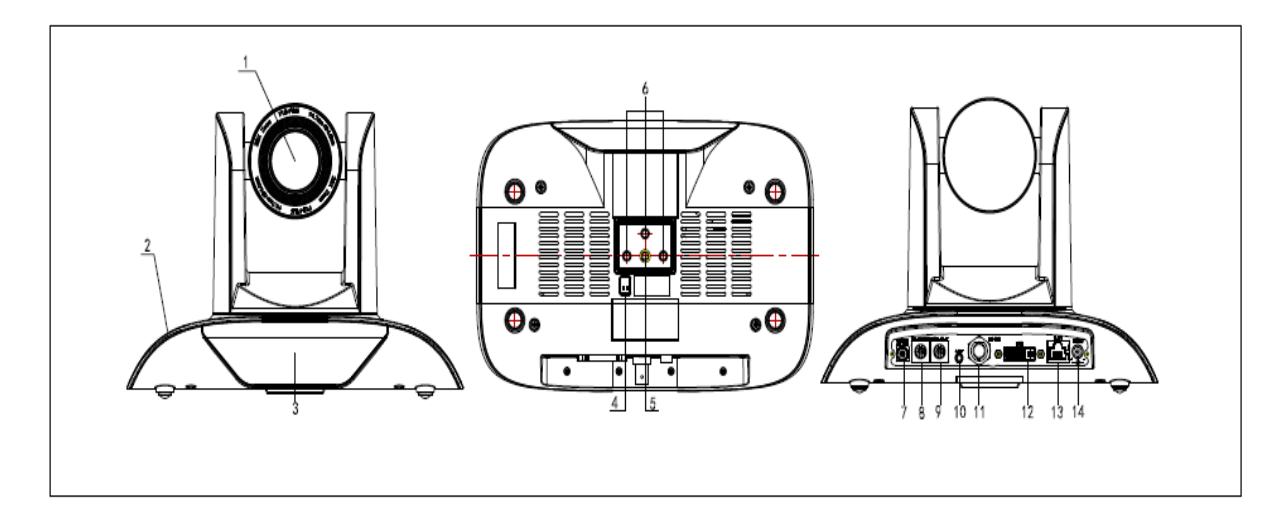

- 、Camera lens
- 、Camera base
- 、Remote Controller Receiver light
- 、 Bottom dial Switch
- 、 Tripod screw hole
- 、 Installation Orientation Hole
- 、 Rotary Switch : Video format optional
- 、 RS232 control interface (input )
- 、 RS232 control interface (output )
- 、Audio interface
- 、HD-SDI interface
- 12、DVI-I interface (including YPbPr, VGA and HDMI signal)
- 、10/100M Network interface
- 、DC12V Input Power Supply Socket

# **Dimension:**

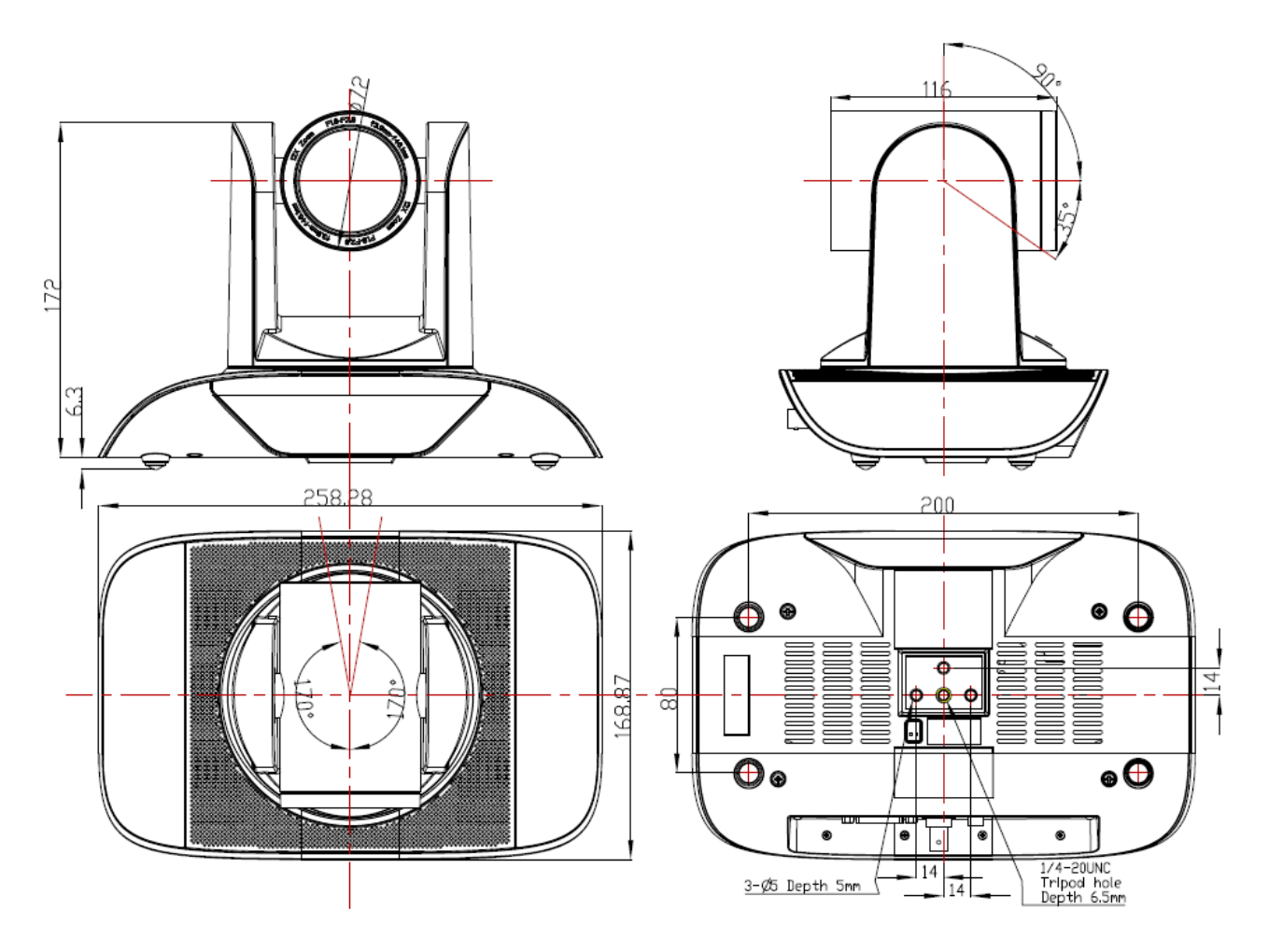

# **Remote Controller Explanation**

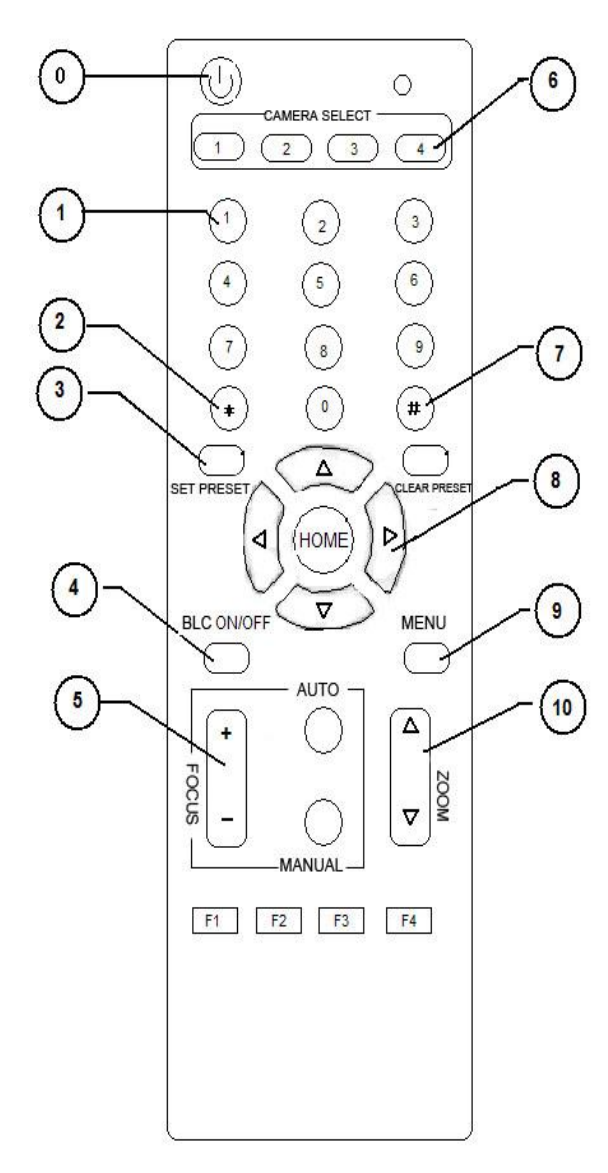

### **0**、**Standby key**

After pressing the standby key, the camera will step into standby mode. Press again, the camera will self-check again and back to HOME position. (Note: If power-on mode is turned on, it will automatically point to the specified preset position.

#### **1**、**Number key**

Setting or locating presets

**2**、**\* key** Key combination use

#### **3**、**Set preset key:**

Set preset: Set preset key + 0-9 number key: Clear preset key: Clear preset key + 0-9 number key or:  $\#$ + $\#$ + $\#$ : Clear all the presets

## **4**、**BLC control key Backlight ON / OFF: The camera does not support**

#### **5**、**Focus control key**

Focus $+$ : Focus length far from near Focus $-$ : Focus length near from far Auto focus: The camera focus mode is auto Manual focus: The camera focus mode is manual

#### **6**、**Camera address selection**

Select the camera which wants to be controlled

## **7**、 **# key**

**8**、**pan/tilt control key**

Press  $A$ key : Up Press ▼key : Down Press key :Left Press **▼**key: Right "HOME" key: Return to the middle position

#### **9**、**Menu setting**

Open or close the OSD menu

**10**、**Zoom Control key**  $z$ oom $+$ : Lens near

 $zoom-$ : Lens far

#### **11. Camera IR remote control address selection**

- $[\cdot] + [\cdot] + [\cdot] + [\cdot]$ : Camera Address No.1
- $[\cdot] + [\cdot] + [\cdot] + [\cdot]$ : Camera Address No. 2
- $[\cdot] + [\cdot] + [\cdot] + [\cdot]$  +  $[\cdot]$  : Camera Address No. 3
- ${\mathbb R}^*$ ] +  ${\mathbb R}$  #  ${\mathbb R}$  +  ${\mathbb R}$  F4  ${\mathbb R}$  : Camera Address No. 4

# **Usage of IR Remote Controller**

Finishing initialization, it can receive and execute the IR commands. Users can control the pan/tilt/zoom, setting and running preset positions via the IR remote controller.

Key Instruction:

1、In this instruction, "press the key" means a click rather than a long-press, and a special note will be given if a long-press for more than one second is required.

2. When a key-combination is required, do it in sequence. For example, "  $[ * ] + [ * ] + [ * ]$  "means press"【\*】"first and then press"【#】" and last press"【F1】".

## **1. Pan/Tilt Control**

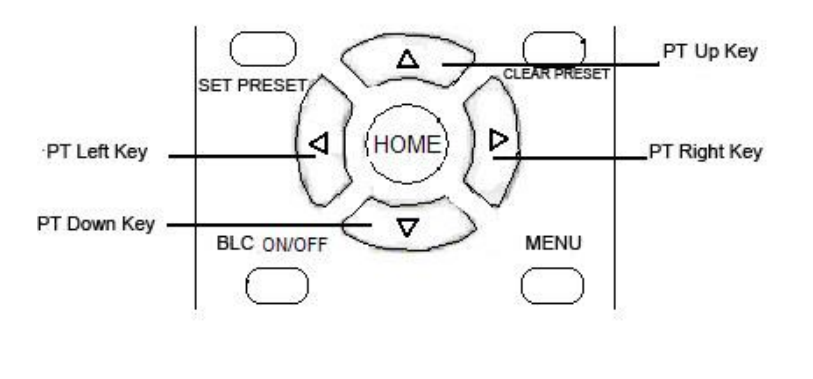

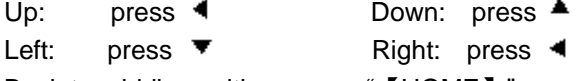

Back to middle position: press" 【HOME】"

Press and hold the up/down/left/right key, the pan/tilt will keep running, from slow to fast, until it runs to the endpoint; the pan/tilt running stops as soon as the key is released.

### **2**、**Zoom Control**

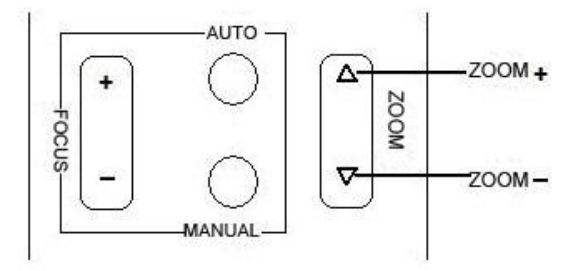

ZOOM OUT: press "ZOOM ▼" key

ZOOM IN: press "ZOOM ◀" key

Press and hold the key, the camera will keep zooming in or zooming out and stops as soon as the key is released.

#### **3**、**Focus Control**

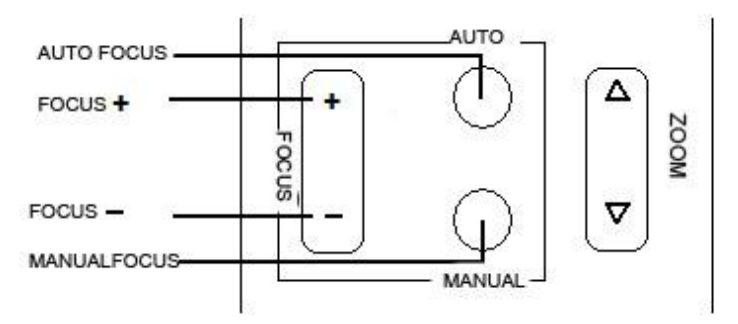

Focus (far): Press "【focus+】" key Focus (near): Press "【focus-】"key Auto Focus: Press "【auto】"

Manual Focus: Press "【manual】"

Press and hold the key, the action of focus continues and stops as soon as the key is released.

#### **4**、**BLC Setting**

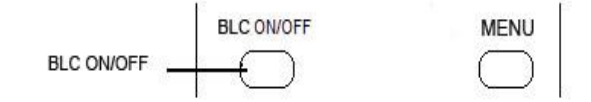

BLC ON / OFF: not support

### **5**、**Presets setting**

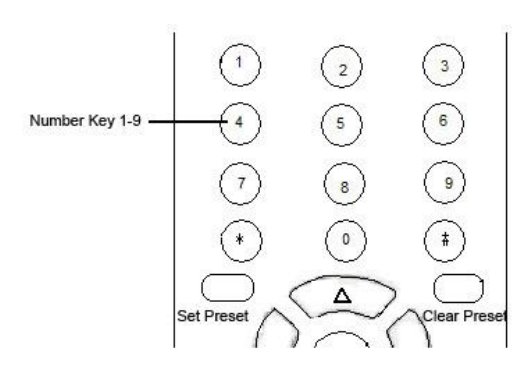

1、Preset setting : to set a preset position, the users should press the "【SET PRESET】" key first and then

press the number key 0-9 to set a relative preset, 10 preset positions in total are available.

2、Preset clearing : to clear a preset position, the user can press the "【CLEAR PRESET】" key first and then press the number key 0-9 to clear the relative preset;

Note : press the " [#] " key three times continually to cancel all the presets.

#### **6**、**Preset Running**

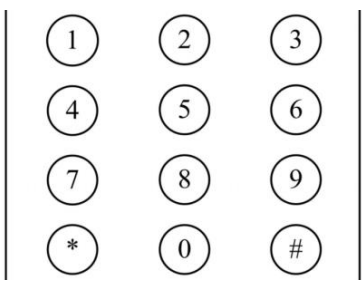

Press a number key 0-9 directly to run a relative preset. **Note:** Action in vain if a relative preset position is not existed.

#### **7**、**Camera Selection**

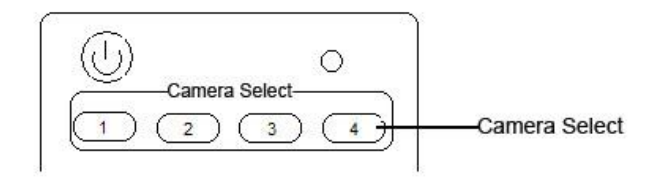

Select the camera address to control.

### **8**、**Camera Remote Controller Address Setting**

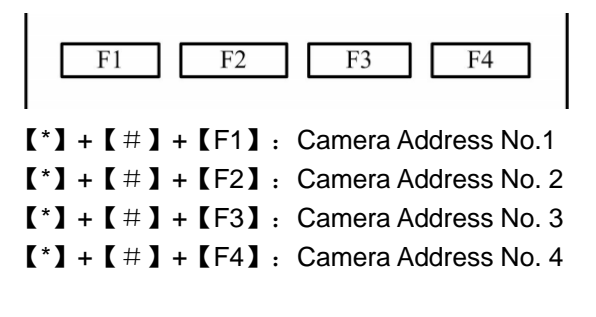

# **RS-232C Interface (Pin Specs)**

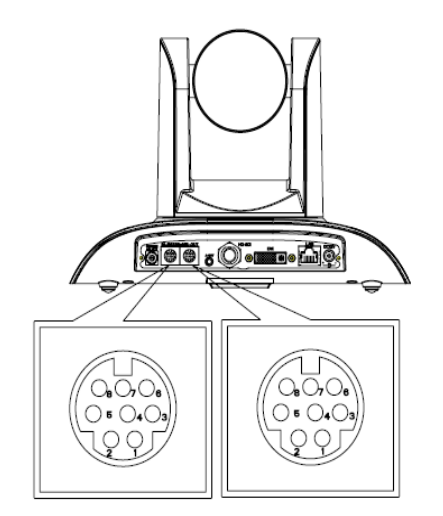

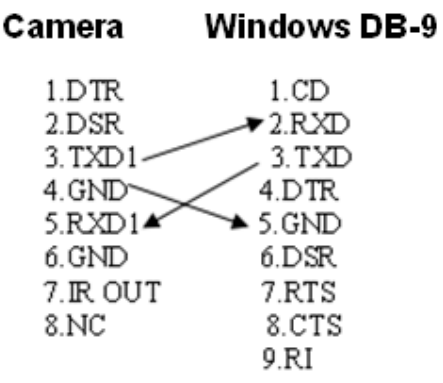

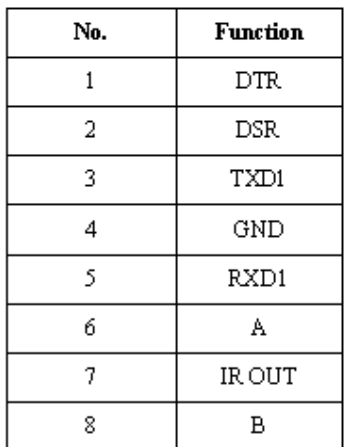

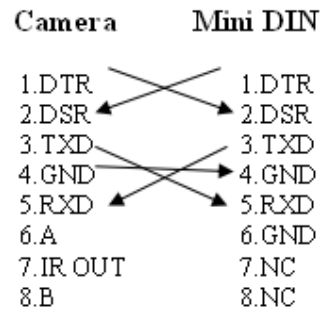

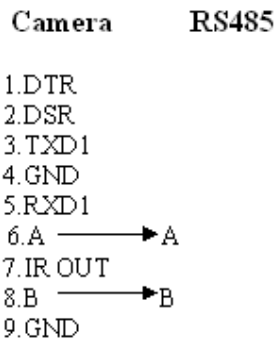

## **VISCA OUT Function**

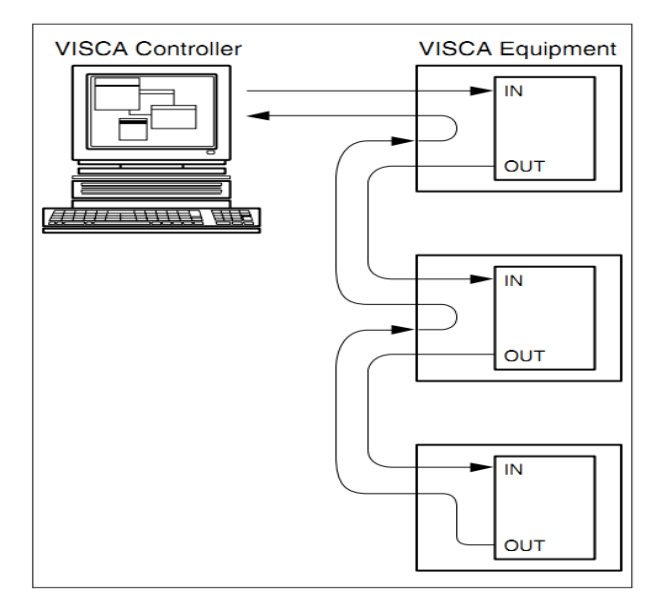

## **COM control**

In the normal working condition, the camera can be controlled via the RS-232C/RS485 command (VISCA IN). The parameter of the RS232C COM is as follows :

Baud Rate :2400/4800/9600/115200 Bit/S

Start bit: 1bit ;

Data bit: 8bit ;

Stop bit : 1bit;

Code: None

Powering on, the camera runs to the down left, then back to the middle with the farthest zoom rate in the auto focus and the auto exposure mode. Finishing the initiazation, the camera moves to the preset no.0 or no.1 (1) or 2) if it's saved. Now, the camera can be controlled by the serial command.

# **VISCA Protocol**

# **Part1 . Camera Return Command**

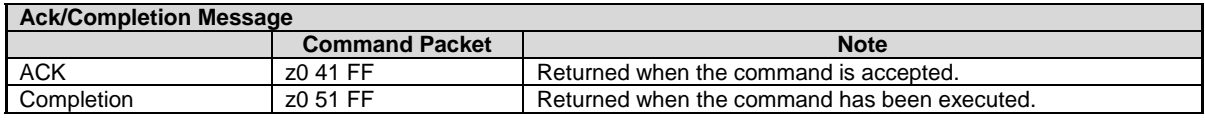

# z=camera address +8

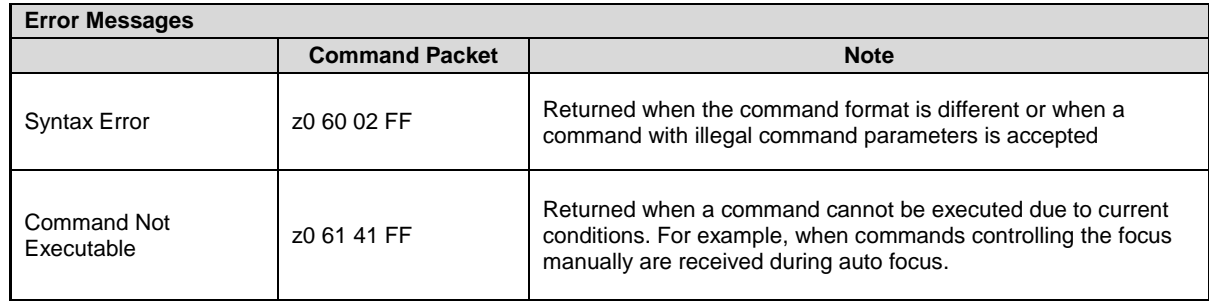

# **Part 2 Controlling Command**

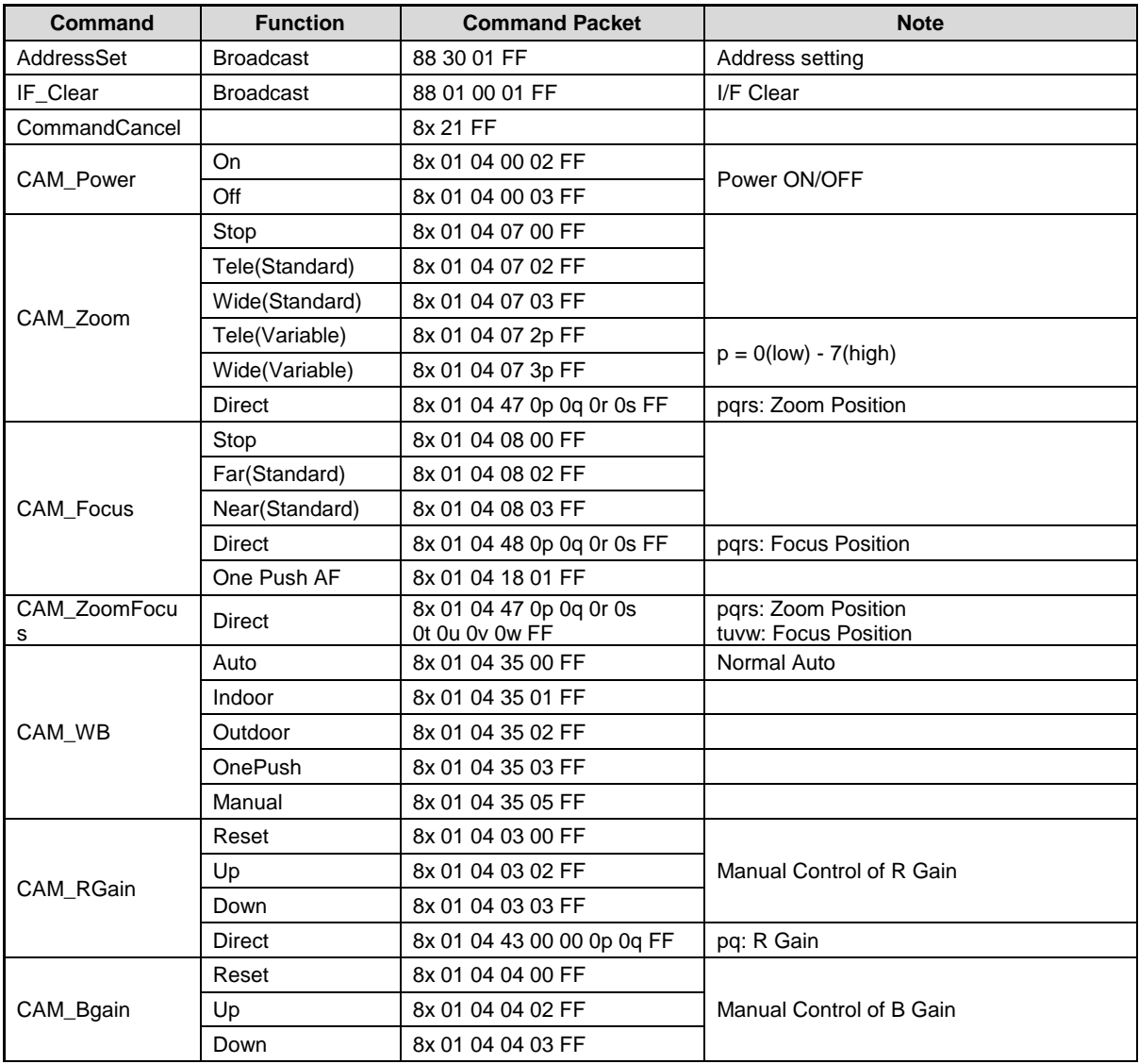

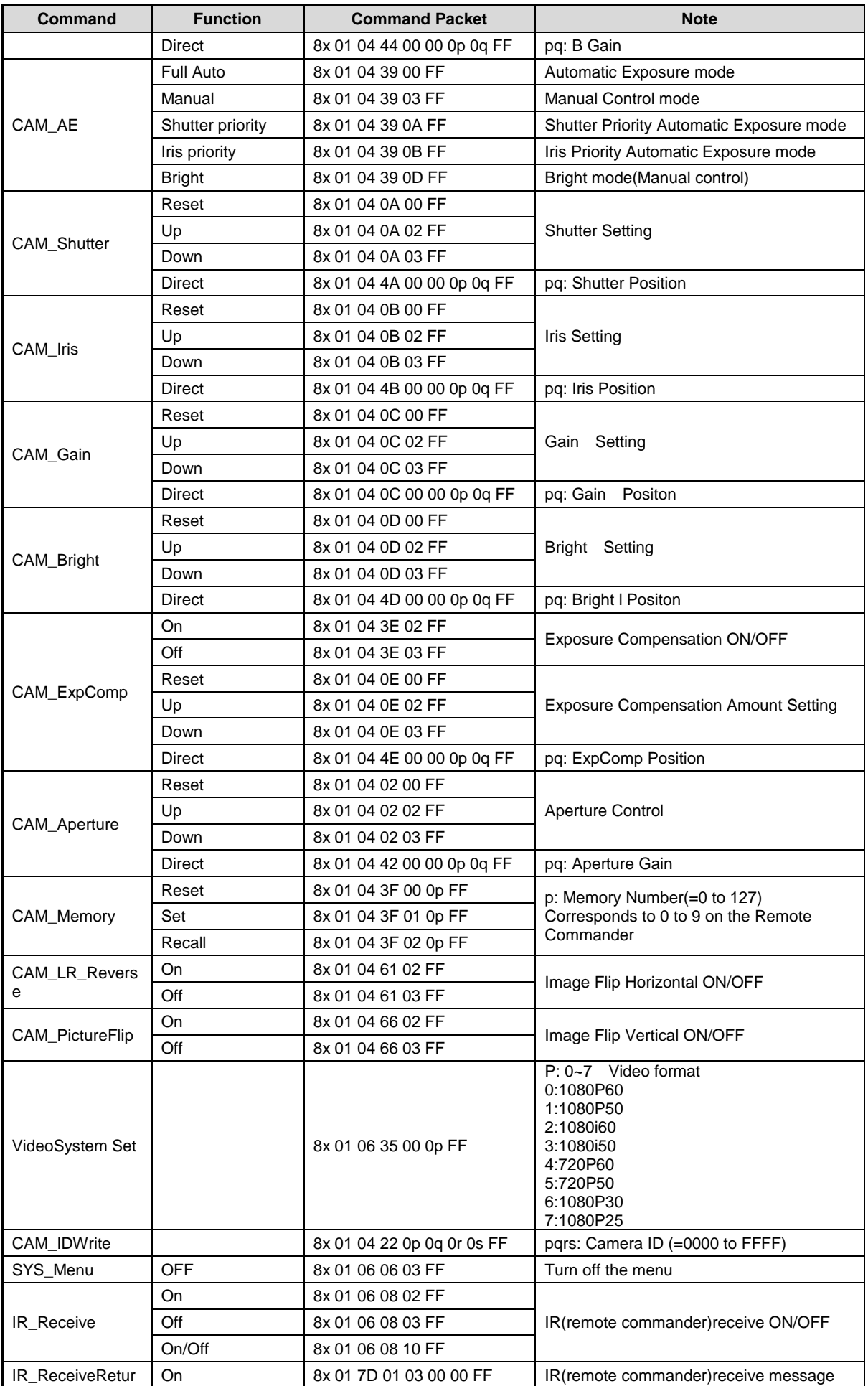

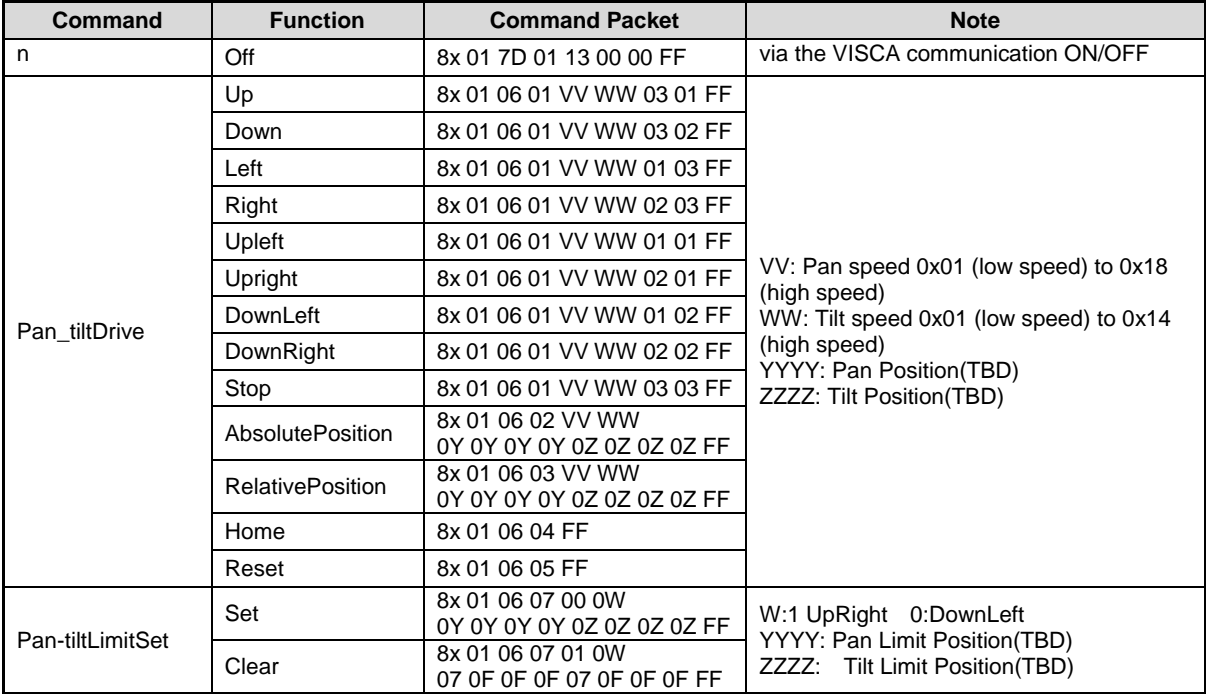

# **Part3 Checking Command**

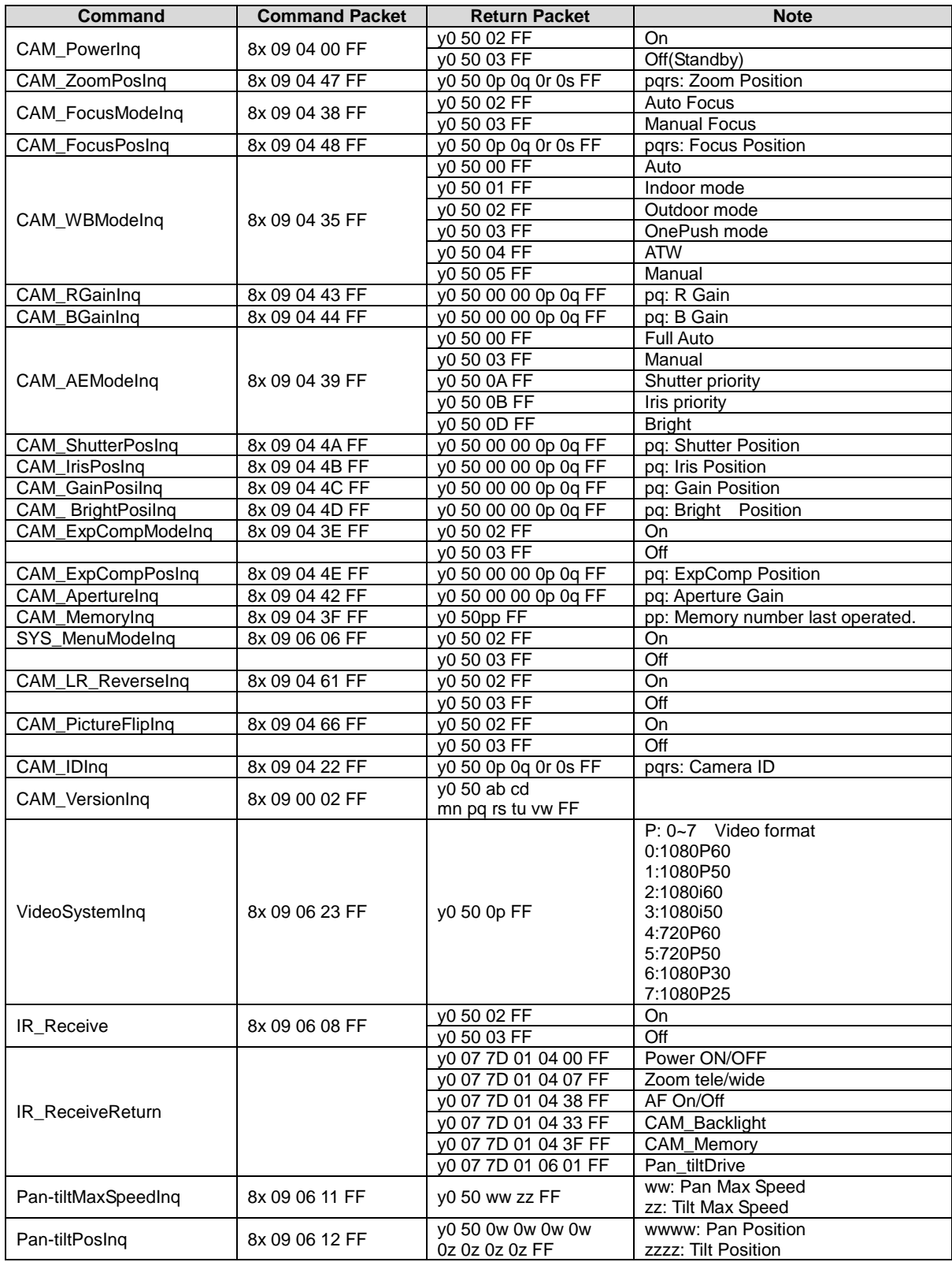

**Note :**  $[x]$  means the camera address you want to control,  $[y] = [x + 8]$ .

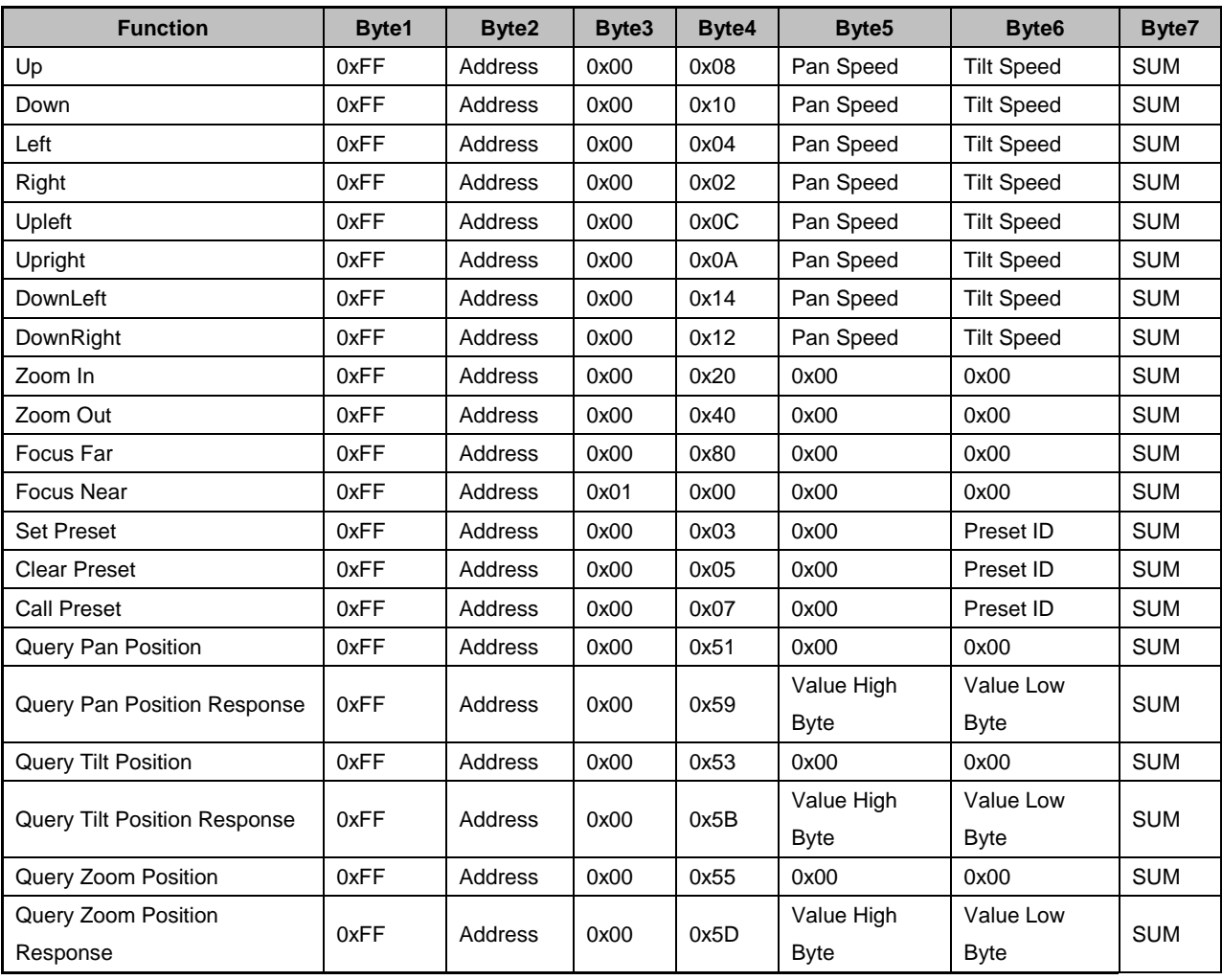

# **Pelco-D Protocol**

## **Pelco-P Protocol**

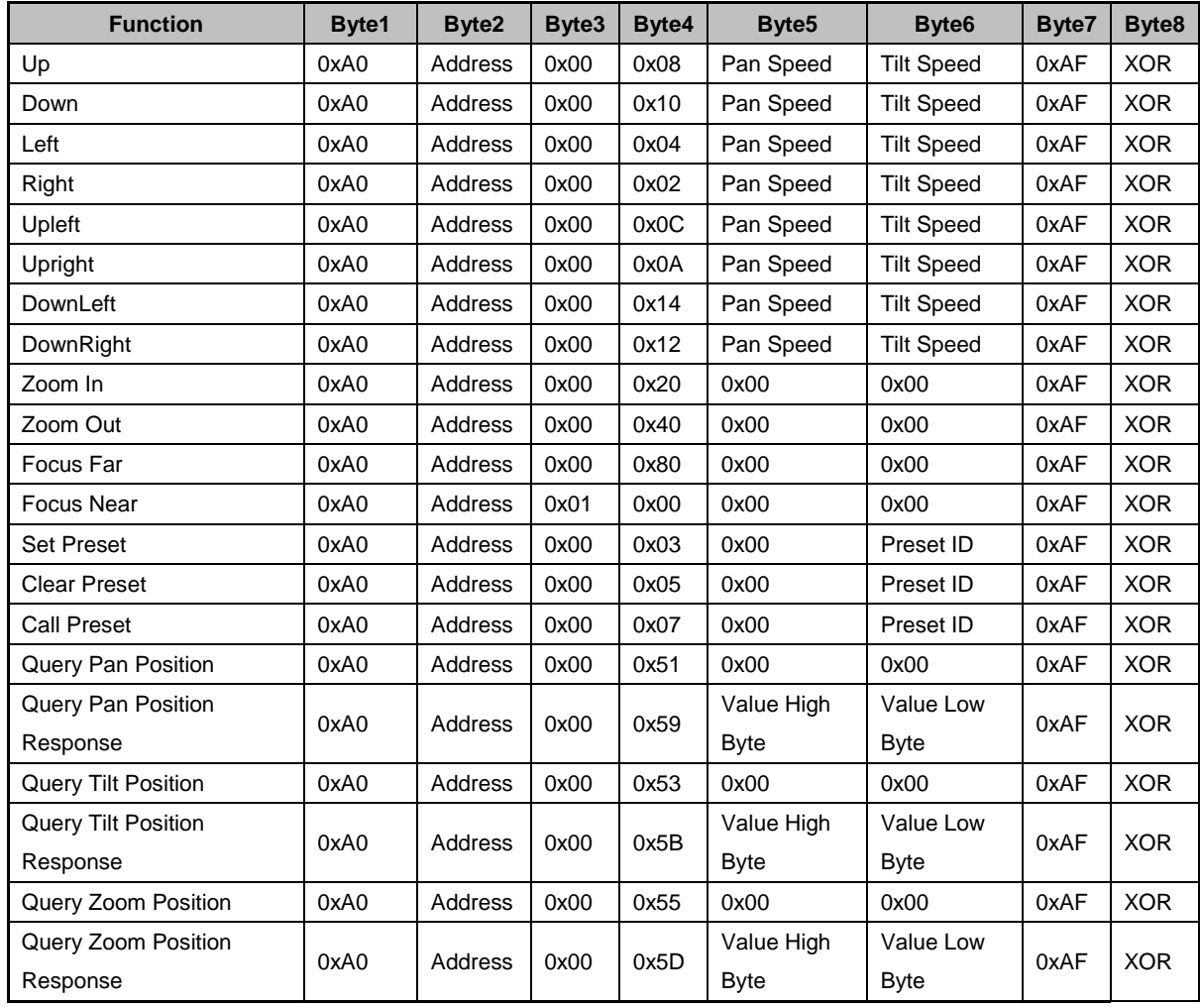

# **Menu Setting**

# **1. Main Menu**

In normal working mode, press 【MENU】key to display the menu, using scroll arrow to point at or highlight the selected items.

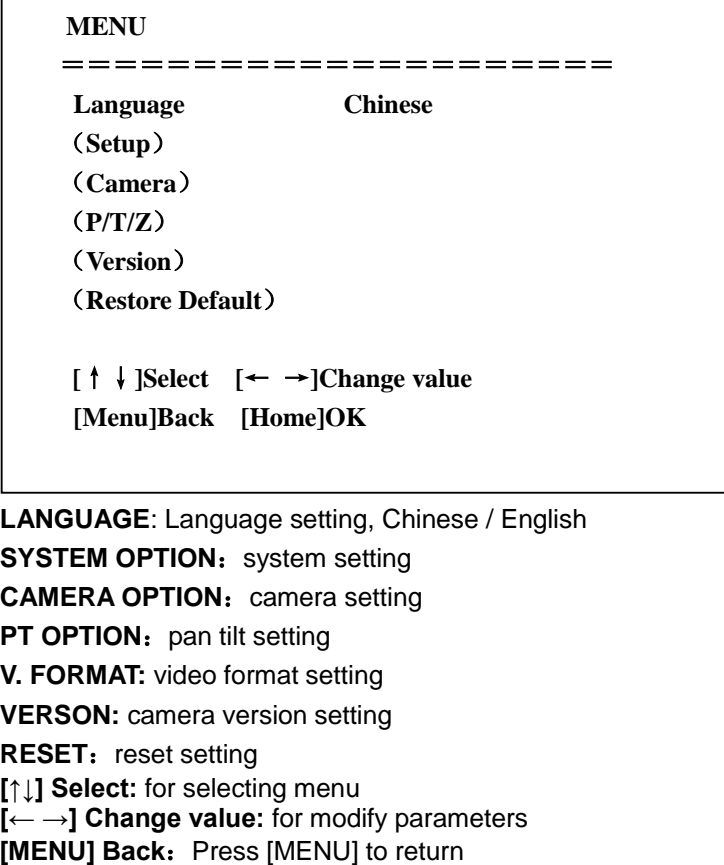

[Home] OK: press [Home] to confirm

# **2. SYSTEM OPTION**

Move the pointer to the (SYSTEM SET) in the Main Menu, click the 【HOME】and enter the (SYSTEM SET) as follow,

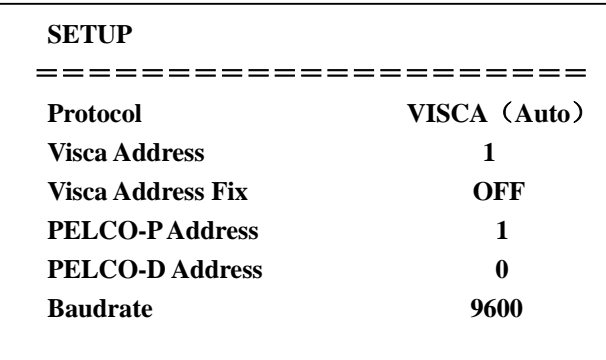

**PROTOCOL**:available protocols: VISCA/Pelco-P/Pelco-D/Auto Pelco-P=1~16 (1~16) /Pelco-D = 0~15 (0~15) **Visca Address Fix: On/Off B. RATE:** 2400/4800/9600/115200 Visca ADDR: VISCA=1~7

# **3.CAMERA OPTION**

Move the pointer to the (CAMERA SET) in the Main Menu, click the【HOME】and enter the (CAMERA SET) as follow,

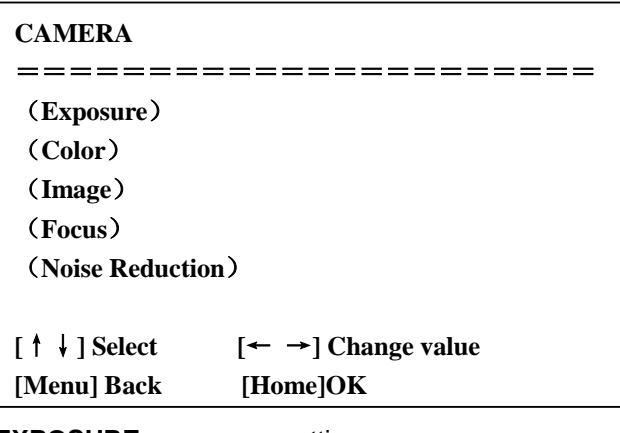

**EXPOSURE:** exposure setting

**COLOR:** color setting

**Image:** enter into image setting **Focus:** enter into focus setting **Noise Reduction:** enter into noise reduction

## **3.1 EXPOSURE SETTING**

Move the pointer to the (EXPOSURE) in the Main Menu, click the【HOME】and enter the (EXPOSURE SET) as follow,

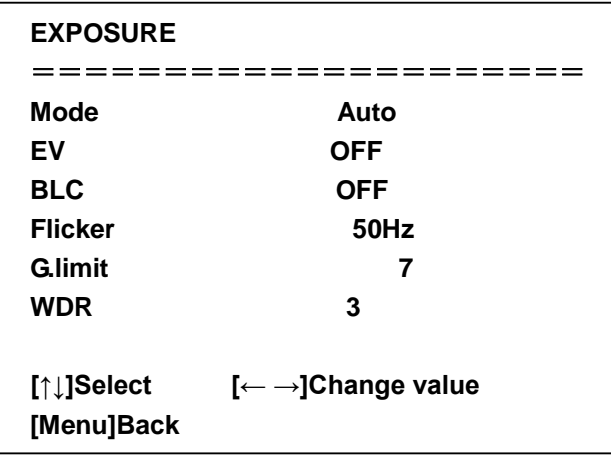

**MODE** : Available Settings: Auto, Manual, Shutter, Iris and Bright.

**Shutter**:Available Settings: 1/60, 1/90, 1/100, 1/125, 1/180, 1/250, 1/350, 1/500, 1/725, 1/1000, 1/1500, 1/2000,1/3000,1/4000,1/6000,1/1000(only available in Manual and Shutter mode)

**IRIS**: Available settings: OFF,F11.0,F9.6,F8.0,F6.8,F5.6,F4.8,F4.0,F3.4,F2.8,F2.4,F2.0,F1.8 (only available in Manual and Iris mode)

**BRIGHT:** Available settings:0~23

**EV :**Available settings: On/Off (only available in auto mode)

**BLC:** back light compensation, ON/OFF for options(only available in auto mode)

**Flicker:** OFF/50Hz/60Hz for options (only available in Auto/Iris/Bright modes)

**G.limit:** For Settings: 0~15 (only available in Auto/Iris/Bright mode)

**WDR:**For Settings: On/Off, 1~8

# **3.2 COLOR SETTING**

Move the pointer to the (COLOR SET) in the Main Menu, click the【HOME】and enter the (COLOR SET) as follow,

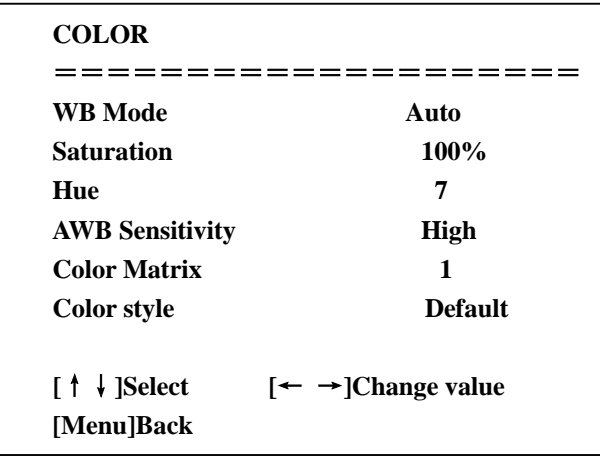

WB MODE: White balance mode setting:Auto,Indoor,Outdoor,Manual ī 

**R.GAIN:**Red gain setting: 0~255 (only available in Manual mode)

**B.GAIN:**Blue gain setting: 0~255 (only available in Manual mode)

**SATURATION:**Available Settings:60%、70%、80%、90%、100%、110%、120%、130%

**Hue**: 0~14 available for setting

**AWB Sensitivity:** Available settings: high/middle/low

**Color Matrix:** 1~3 available for settings

**Color Style: Available settings: Default, style1~4.**

## **3.3 IMAGE**

Move the pointer to the (IMAGE) in the Camera option Menu, click the【HOME】and enter the (IMAGE) as follow,

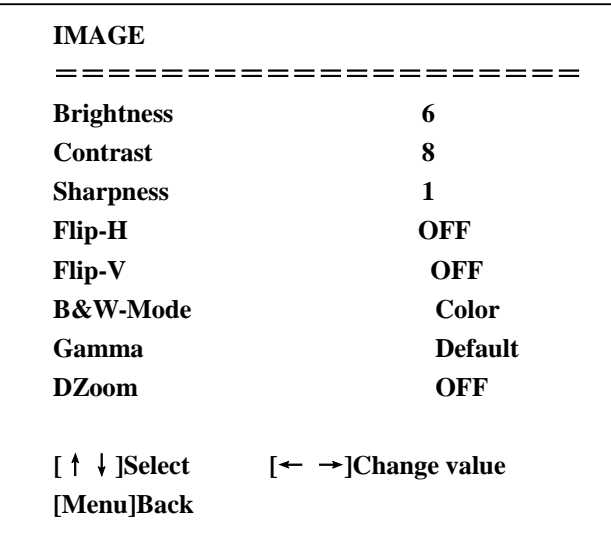

**Brightness: options: 0~14 Contrast:** options: 0~14 **Sharpness:** options: 0~16 **Flip-H**: options:On/Off Flip-V: options: On/Off **B&W mode:** options: color, black/white **Gamma**: options:default、0.36、0.47、0.59、0.7 **DZoom:** options: On/Off

## **3.4 FOCUS**

Move the pointer to the (FOCUS) in the CAMERA Menu, click the【HOME】and enter the (FOCUS) as follow,

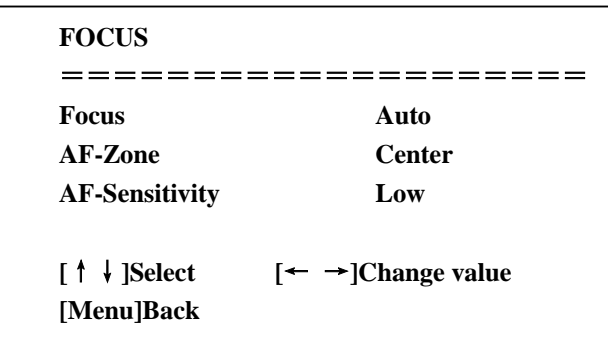

Focus mode: options: auto, manual **AF-Zone**: options:up、middle、down **AF-Sensitivity**: options: high、middle、low

#### **3.5 NOISE REDUCTION**

Move the pointer to the (NOISE REDUCTION) in the CAMERA Menu, click the【HOME】and enter the (NOISE REDUCTION) as follow,

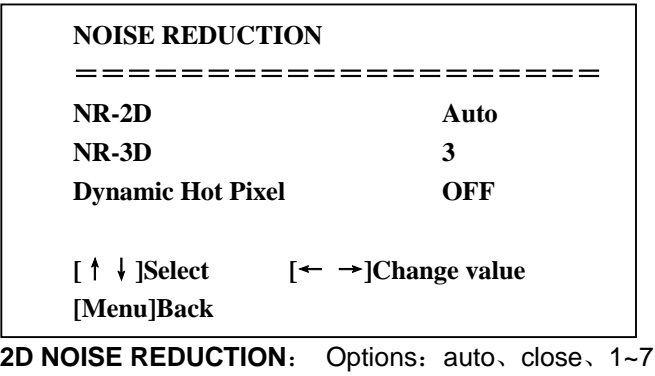

**3D NOISE REDUCTION:** options: close、1~8 **Dynamic Hot Pixel:** OPTIONS: close、1~5

### **4. P/T/Z**

Move the pointer to the (P/T/Z) in the Main Menu, click the  $[HOME]$  and enter the (P/T/Z) as follow,

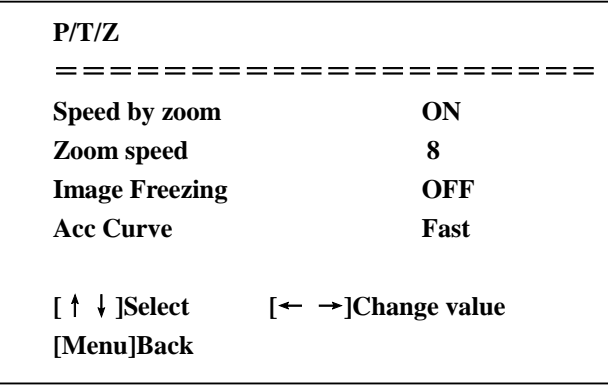

Speed by Zoom: Only effective for remote controller, On (when zoom in, the PT speed for controller to Pan tilt device will become slow)、Off

**Zoom speed:** set the zoom speed for controller to camera, 1~8 **Image Freezing:** options: On/Off Accelerating curve : options: fast/slow

### **5. VERSION**

Move the pointer to the (VERSION) in the Main Menu, click the 【HOME】and enter the (VERSION) as follow,

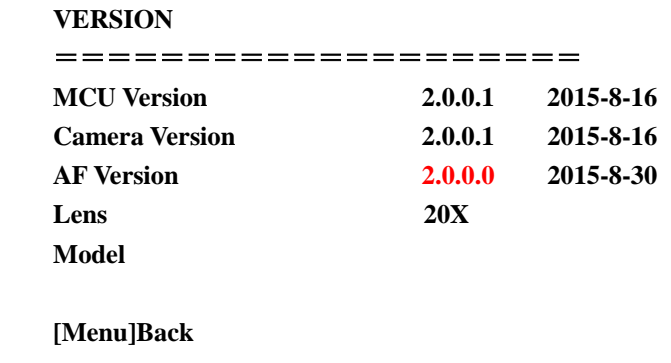

**MCU Version:** display MCU version information **Camera Version:** display camera version information AF Version: Display the focus version information Lens: display the lens zoom **Model:** Display the camera model information

#### **6. RESTORE DEFAULT**

Move the pointer to the (RESTORE DEFAULT) in the Main Menu, click the【HOME】and enter the (RESTORE DEFAULT) as follow,

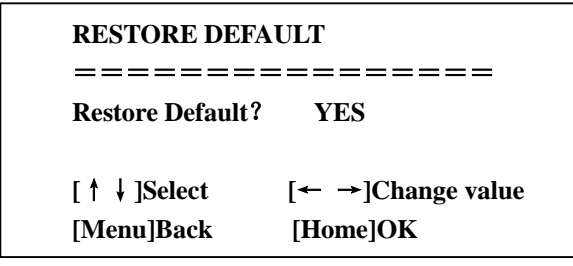

**Restore default:** options: yes/no

# **Web Client**

Input the IP address 192.168.5.163 of the device in the address filed of browser and click Enter button to enter into Web Client login page as below picture.

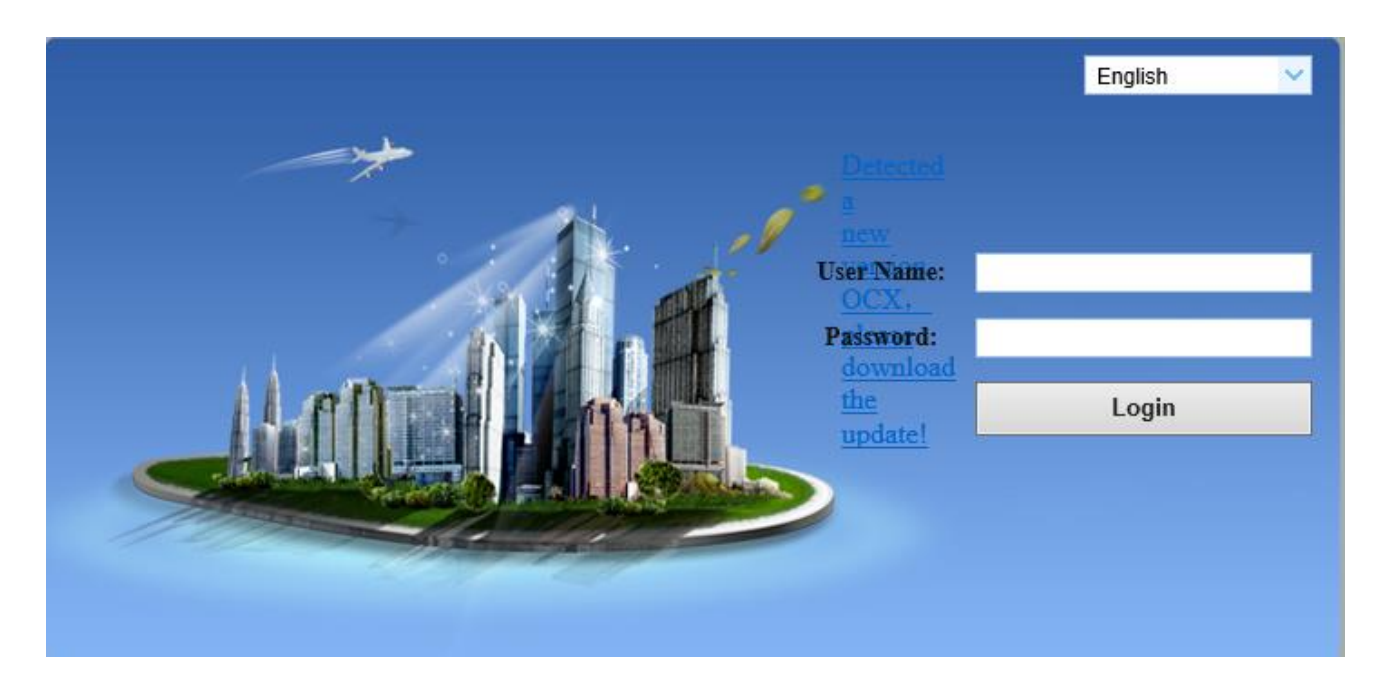

Note: Web visit are supported by Browsers: IE、Chrome、Firefox、Safari. But Web plug in only supported by the IE browser.

### **1. Download/Install of the Plug in**

2. Currently Web plug in only supported by the IE browser.

The login page will show "Please download and install the play plug in" when visit the IP video conference camera on IE browser for the first time. Click this note, download and install the plug in according to the information suggestions.

 Input the user name and password after plug in installed, click to login (the default user name and password are both "admin" and user can change them after logging in) and enter into Web client management interface as below

#### **2. Preview**

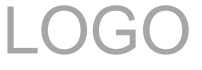

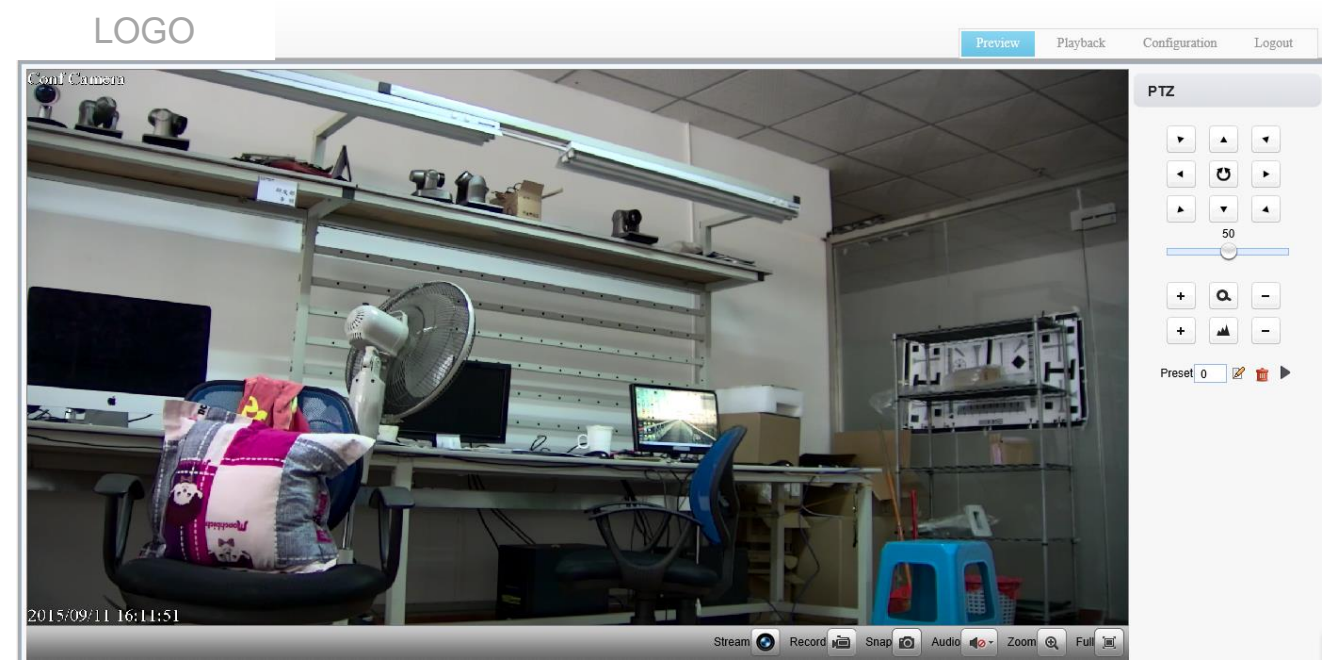

After login in the management interface it will show the default video preview interface as above picture. User can control the pan tilt, zoom, focus, record, snapshot, audio, enlarge, full screen and preset set, run and delete operations etc.

#### **3. Playback**

Click the **Playback** to enter into the video playback interface and set the file type and time. Click"**Search**" button and click the Play or Display in the list to play or display the record video or pictures like below picture.

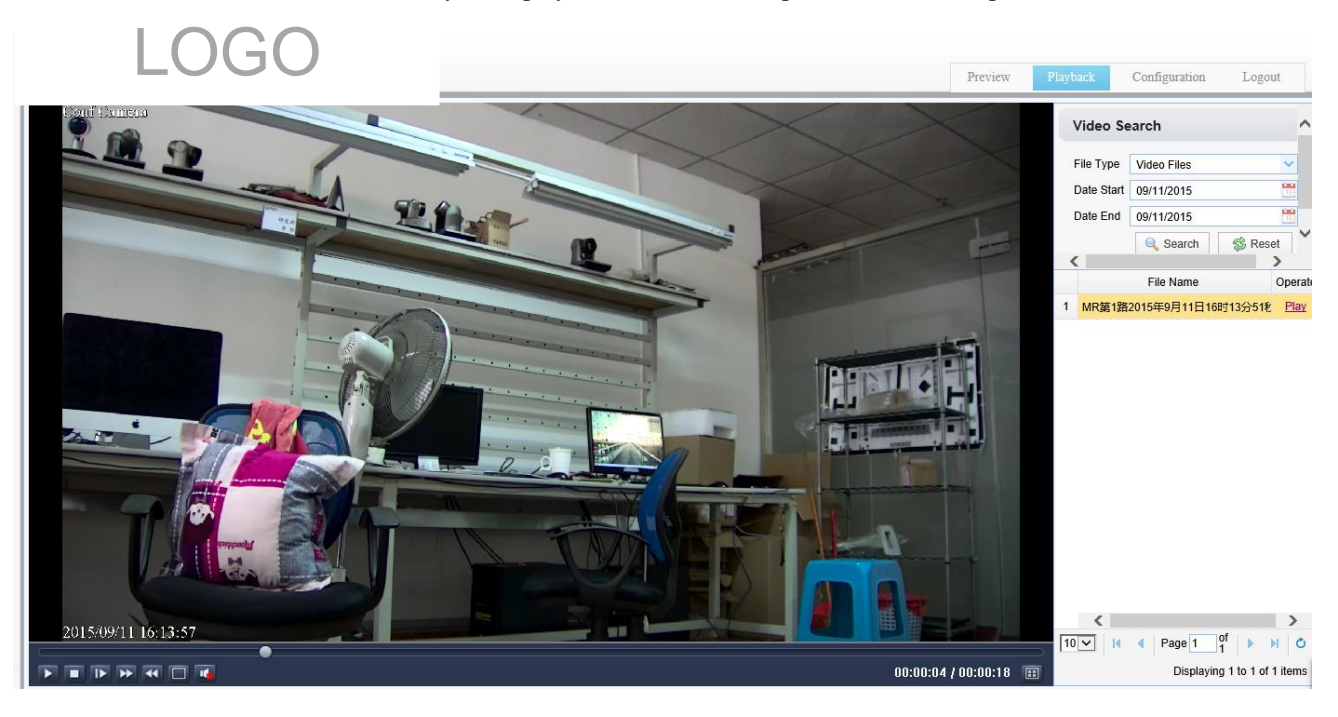

#### **Playback Control**

User can control the video for Pause, Stop, Play, Fast Play, Slow Play, Full Screen and Sound during the process of playback.

### **4. Configuration**

Click **Configuration** to enter into the device parameters setting page as below picture.。

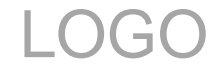

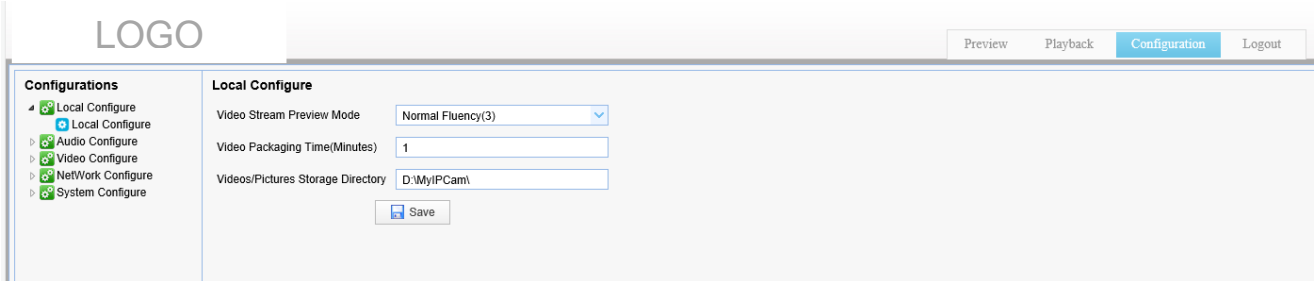

Major options: Local configure, Audio configure, Video configure, Network configure, Pan Tilt configure, Platform access configure and System configure. The detailed description refer to below sheet.

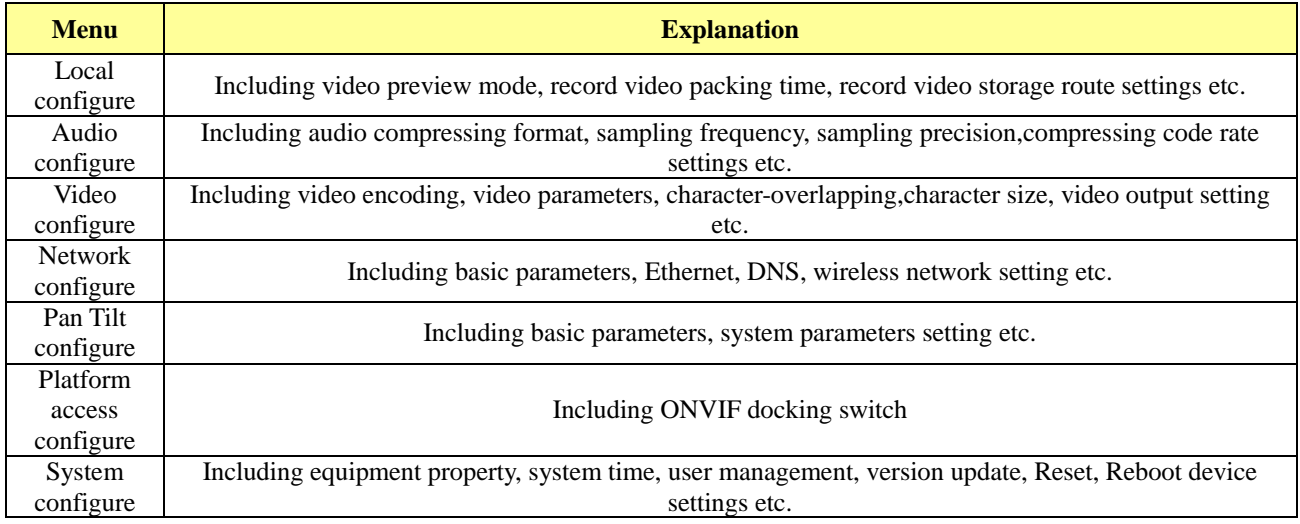

#### **4.1 Local configure**

Video Preview Mode: user can choose real-time priority or fluency priority: The delay will be small when under real time priority mode and fluency will be good when under fluency priority mode. Setting based on the user need (Default value: real time normal (2), real time best (1), fluency normal (3), fluency good (4) and fluency best (5))

Recording video packing time(minute): Set recording video packing time (default is 10, range from 1~120 minutes) Recording/Snapshot file storage route: Set local recording video/snapshot file storage route. Click the **Save** button to make settings effective.

### **4.2 Audio Configuration**

Switch: Choose to enable the audio or not.

Compressing format: Set audio compressing format and the device will reboot automatically after change (default MP3, PCM (PCM, AAC) optional)

 Sampling frequency: Set sampling frequency and the device will reboot automatically after change (default 44K, 16K、32K(16K、32K、48K optional)

Sampling precision: Set sampling precision (default 16bits)

Compressing code rate: Set audio compressing code rate (default 64bits)

Click "Save" button and the settings become effective when noting "Saved successfully"

### **4.3 Video Configuration**

#### **4.3.1 Video encoding**

Code stream: It will call different code stream when setting different video output format.

Compressing format: Set video compressing format and the device will reboot automatically (Main/Second code stream default H.264 (Default H.264, H.265 optional))

Video size: set resolution, then device will restart automatically (Main stream default 1920\*1080,1280\*720 optional, Secondary stream default 640 \* 320, 320 \* 180,1280 \* 720 optional)。

Stream Rate control: Set rate control mode, then device will restart automatically (Primary / secondary stream default variable bit rate,fixed rate is for option)。

Image quality: Set image quality (default for Primary stream is better image, secondary stream default is bad image. Best, better, good, bad, worse, worst for optional)。

Rate (Kb / s): Set the video bit rate (main stream default 4096Kb / s, 64-12288Kb / s optional; secondary stream default 1024Kb / s, 64-2048Kb / s optional)。

Frame rate (F / S): Set the video frame rate (primary / secondary stream default  $25F / S$ , 5-30F / S optional). Keyframe interval: Set the key frame interval (primary / secondary stream default 75F, 1-200F optional)。 Click on the "Save" button to display the "Save successful" message, then set is to take effect。

#### **4.3.2 Flow Post**

Switch: To turn on or off the main / secondary stream。

Protocol: primary / secondary stream are both use rtmp protocol。

Host Port: server port number (default 1935,0-65535 optional)

Host Address: server ip addresses (default 192.168.5.11)

Flow Name: choose a different stream name (live / av0, live / av1 optional)。

User: Set the user name。

Password: Set the password。

## **4.3.3 Video Parameters**

#### **Focus**:

Focus Mode: set the focus mode (the default auto/manual)。

Focus range: set the focus range (the default middle, the upper and lower optional)。

Focus Sensitivity: Set the focus sensitivity (default is low, high, medium optional)。

#### **Exposure**:

Exposure Mode: Set the exposure mode (the default automatic, manual, shutter priority, aperture priority, Brightness priority optional)

Exposure compensation: Exposure compensation setting is active when it is auto status (default is off)。

Exposure compensation value: Set the exposure compensation value, valid when it is set for auto(default 0, -7 to 7 optional)。

BLC: Set back light compensation, valid when it is auto status (default is off)。

Anti-flicker: Set up anti-flicker mode, valid when status of automatic, aperture or brightness priority

#### (default 50Hz, closed, 60Hz optional)。

Gain limit: set the gain limits, auto, active when it is status of aperture or brightness priority(default 7,0-15

#### optional).

Dynamic range: set the dynamic range (default 3,0-8 optional)。

Shutter speed: active when it is status of manual or shutter-priority (default  $1/90$ ,  $1/90$ ,  $1/100$ ,  $1/1/120/1$ 

180,1 / 250,1 / 350,1 / 500,1 / 725 1 / 1000,1 / 1500,1 / 2000,1 / 3000,1 / 1/4000 / 6000,1 / 10000 optional). Aperture value: Set the aperture value, active when it is status of manual or aperture-priority(default F1.8,

closed, F9.6, F8.0, F6.8, F5.6, F4.8, F4.0, F3.4, F2 .8, F2.4, F2.0, F1.8 optional).

Brightness: Set the brightness value, active when it is atatus of brightness priority (default 7,0-23 optional)。

#### **Color**:

White balance modes: Set the white balance mode (the default automatic, manual, indoor, outdoor

optional)。

Red Gain: Set the red gain, effective when it is manual (default 226,0-255 optional)。

Blue Gain: Sets the Blue gain, effective when it is manual (default 188,0-255 optional)。

Red trim: Fine-tune red gain, valid when it is auto status (default 10,0-20 optional)。

Blue trim: trim blue gain, valid when it is auto status (default 10,0-20 optional)。

Saturation: Set the saturation (default 100%, 60%, 70%, 80%, 90%, 100%, 110%, 120%, 130%, 140%,

#### 150%, 160%, 170%, 180%, 190%, 200% optional)。

Color: Set the chroma (default 7,0-14 optional)。

Filters: Set filter (default 0,1,2,3 optional)。

Auto white balance Sensitivity: Sensitivity Auto white balance settings (default is low, high, medium

### optional)。

#### **Image**:

Brightness: Set the brightness (default 6,0-14 optional)。 Contrast: set the contrast (default 8,0-14 optional)。

Sharpness: Sets the sharpness value (default 1,0-15 optional)。 Black and white mode: Set black and white mode (default off)。 Gamma: Gamma value setting (default, 0.45,0.5,0.56,0.63 optional)。 Flip Horizontal: Set Flip Horizontal。 Flip Vertical: Set vertical flip。

#### **Noise Reduction**:

2D Noise Reduction: 2D noise reduction level is set (the default Auto, 0-5 optional, automatic, 0 to

disable)。

3D Noise Reduction: Set 3D noise reduction level (3,0-8 optional default, 0 is off)。

Dynamic dead pixel correction: Set Dynamic dead pixel correction (default 0,0-5 optional, 0 to disable)。 Note: the value change of the video parameters will be valid automatically, no need to save

#### **4.3.4 character-overlapping**

Display date and time: Set whether to display the time and date (default display)。

Show Title: Set whether to display the title (default display)。

Title Content: Set title content (default empty)。

Time font color: Set the time and date font color (default yellow, black, white, red, blue optional)。

Title font color: set the title font color (default white, black, yellow, red, blue optional)。

Moving characters: Set the date and time display position and title, click on the "up, down, left, right" buttons to move the corresponding character position。

Click on the "Save" button and display the "Save successful" message, then valid。

#### **4.3.5 Character Size**

Character size: Set the character size, the device will restart automatically after changed (main stream default is 24 , secondary stream default is 16,24,16 for option)

Click on the "Save" button to display the "Save successful" message, then valid。

#### **4.3.6 Video output**

Output Format: Set the video output format (default

1080P60,1080P50,1080P30,1080P25,1080I60,1080I50,720P60,720P50 optional)。

Click on the "Save" button to display the "Save successful" message, then valid。

#### **4.4 Network Configuration**

#### **4.4.1 Basic parameters**

Data port: set the data port, the device will restart automatically after changed(default 3000,0-65535 optional). Web Port: Set Web port, the device will restart automatically after changed (default is 80,0-65535 is optional). Onvif Port: Set Onvif port, the device will restart automatically after changed(default 2000,0-65535 optional)。 Soap Port: Set Soap port (default 1936,0-65535 optional)。

Rtmp Port: Set Rtmp port (default 1935,0-65535 optional)。

Rtsp Port: Set Rtsp port, the device will restart automatically after changed (default 554,0-65535 optional)。 Visca Port: Set Visca port, the device will restart automatically after changed (default 3001,0-65535 optional)。 Click on the "Save" button to display the "Save successful" message, then valid.

#### **4.4.2 Ethernet parameters**

DHCP: Set whether to open to obtain IP automatically. The machine will restart automatically after change(off by default)

IP Address: Set the IP address, the device will restart automatically after changes (default 192.168.5.163)。 Subnet Mask: Set the subnet mask (default 255.255.5.0)。

Default Gateway: Set the default gateway (default 0.0.0.0)。

Physical Address: Set the physical address (the parameter is read-only but can not be modified)。

Click on the "Save" button to display the "Save successfully" message, then the set is to take effect (Note: To prevent IP conflicts When modify )。

#### **4.4.3 DNS parameters**

Preferred DNS server: set the preferred DNS server. (Default 0.0.0.0)。

Alternate DNS server: Alternate DNS server settings. (Default 0.0.0.0)。

Click on the "Save" button to display the "Save successfully" message, then the set is to take effect.

#### **4.5 Pan/tilt configuration**

#### **4.5.1 Basic parameters**

Power-on mode: Set the power mode. If the power on mode is on and saved to 0 or 1 (1 or 2) number Preset, the

pan/tilt will be set to 0 or 1 (1 or 2) number Preset (off by default, preset 1, preset 2)。

Installation: Set the device installation (default is up, down for optional)。

Depth of field: Set depth of field, (default on, off optional). When it is on, camera zooming in, speed slowing

## down.

Remote control speed: Set the remote control rotational speed (default 10,1-12 optional)。

Zoom Speed: Set the remote control camera zoom speed (default 8,1-8 optional)。

Serial minimum speed: Set the minimum starting speed of serial command (default 1,1-16 optional)。

Cruising speed: Set cruising speed of camera rotation (default 8,1-16 optional)。

Image Freeze: Set whether to open the image freeze function(off by default)。

Click on the "Save" button to display the "Save successfully" message, then the set is to take effect

### **4.5.2 System parameters**

Serial Protocol: Set the serial port protocol (default automatically, PLC-D, PLC-P, VISCA optional)。 VISCA Address: Set VISCA address (default 1,1-8 optional)。

PLC-D Address: Set Pelco-D addresses (default 1,1-255 (0-255) optional)。

PLC-P Address: Set Pelco-P addresses (default 1,0-255 (1-255) optional)。

Serial networking mode: set the serial networking mode ( default series connection, parallel for optional)。

Lock Address: Set the lock address (default 0,0-255 optional) (default OFF, ON for optional)。

Baud Rate: Set the baud rate (default 9600,2400,4800,115200 optional)。

Click on the "Save" button to display the "Save successfully" message, then the set is to take effect.

#### **4.6 Internet access configuration**

### **4.6.1 ONVIF docking parameters**

Switch: Open or close ONVIF docking。

#### **4.7 System Configuration**

#### **4.7.1 System Properties**

Device Name: Set the device name (the default Conf Camera)。

Device ID: Set the device ID (default 1, Read-Only)。

System Language: Set the system language (default Simplified Chinese, English optional)。

Click on the "Save" button to display the "Save successfully" message, then the set is to take effect.。

#### **4.7.2 System Time**

Date Format: Set the date format (YYYY-MM-DD default That year - month - day, MM-DD-YYYY namely

#### Month - Day - Year, DD-MM-YYYY date - month - year Optional)。

Date separator: set the date separator (default '/','.','-' Optional).

Time Zone: Set the time zone (default East eight districts, other time zones optional)。

Time Type: Set the time types (default 24 hours, optional 12 hours)。

Time setting: Set time mode (to choose the computer time synchronization,NTP server time synchronization, or set manually)。

Computer Time: Set the computer synchronization valid。

Update interval: Set the NTP server automatic updated time interval。Valid after setting NTP server synchronization (default one day, 2-10 days Optional)。

NTP server address or domain name: Set NTP server address or domain name (default time.nits.gov). Valid after setting NTP server synchronization.

NTP Server Port: Sets the NTP server port (default 123)。Valid after setting NTP server synchronization. Set the time manually, Effective when set manually.

Click on the "Save" button to display the "Save successfully" message, then the set is to take effect.

#### **4.7.3 User Management**

Select users: Set the user type (the default administrator, Common User 1, Common User 2 optional)

User name: set the user name by user type (default admin)。

Password: Set a password (default admin)。

Password confirmation: Confirm the input passwords are the same or not。

Click on the "Save" button to display the "Save successfully" message, then the set is to take effect.(Note: The user name and password must be a 1-64 character string consisting of alphabets,numbers, underscore or (.) pls note the case-sensitivity)。

#### **4.6.4 Version upgrade**

Click "Browse ..." installation, to select the upgrade file in the pop-up window。

Click on the "Upgrade" button, the upgrade dialog will appear. the device will reboot automatically after update successfully. (Note: make sure the power and network is keeping connected during the process.or the upgrade will fail)

### **4.6.5 Restore factory setting**

Click on "Restore Factory Defaults" button,the device will restart automatically and restore factory setting 。

#### **4.6.6 Reboot**

Click on the "Reboot" button,then the device will restart automatically

## **5.Logout**

Click the logout dialog  $\frac{Logout}{logout}$ , then the current user will be log off, showed as bellow:

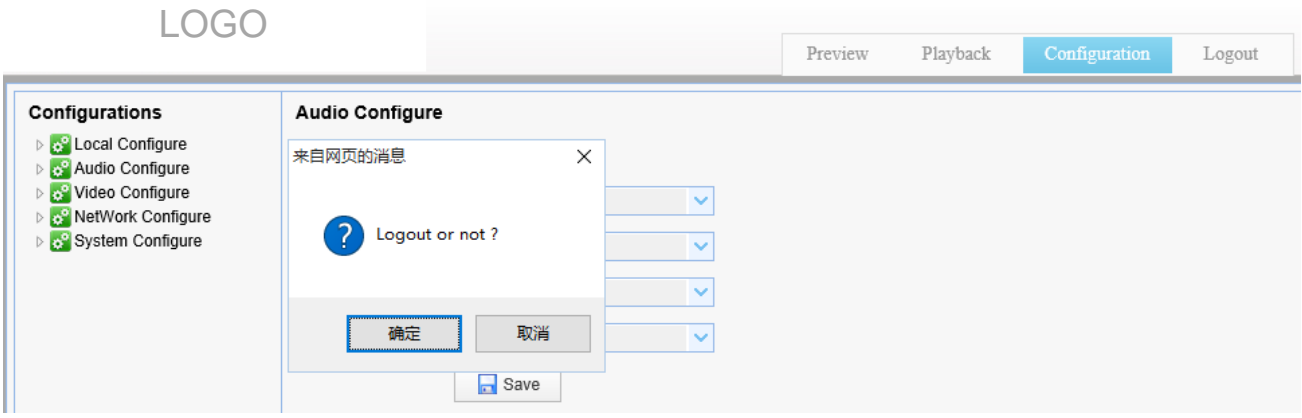